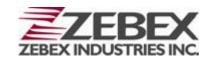

Handheld Computer

# **Z-2170** series

(Version 1.0)

# **User's Manual**

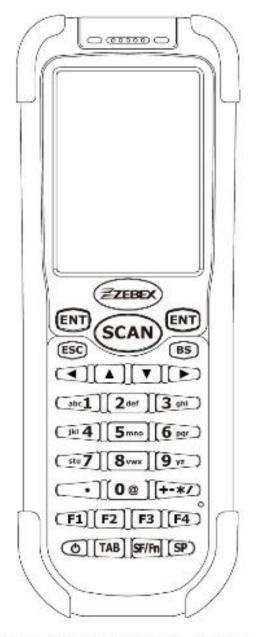

ZEBEX INDUSTRIES INC. www.zebex.com

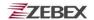

#### **Editorial Record**

| Version | Date of edited | Page | Content               |
|---------|----------------|------|-----------------------|
| Ver1.00 | 2011/03/10     |      |                       |
| Ver1.01 | 2012/02/09     |      | Updated FCC statement |
|         |                |      |                       |
|         |                |      |                       |
|         |                |      |                       |
|         |                |      |                       |
|         |                |      |                       |
|         |                |      |                       |
|         |                |      |                       |
|         |                |      |                       |
|         |                |      |                       |
|         |                |      |                       |
|         |                |      |                       |
|         |                |      |                       |
|         |                |      |                       |
|         |                |      |                       |
|         |                |      |                       |
|         |                |      |                       |
|         |                |      |                       |
|         |                |      |                       |

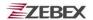

# **Table of Contents**

| Preface                                        |    |
|------------------------------------------------|----|
| About This Manual                              |    |
| Symbols used in this manual                    |    |
| Copyright                                      |    |
| Safety Information                             |    |
| Laser Safety                                   |    |
| Safety Operation                               |    |
| Federal Communication Commission (FCC) Stateme |    |
| Unpacking                                      |    |
| Package Contents                               | (  |
| Optional Parts                                 |    |
| Cradle package                                 |    |
| Purchaseable accessories                       |    |
| General Guide                                  |    |
| General Guide                                  |    |
| Getting Start                                  |    |
| Inserting the Battery                          | 15 |
| Remove the Battery                             | 15 |
| Charging the Battery                           |    |
| Charging by cable                              | 16 |
| Charging by cradle                             | 16 |
| Charging the battery separately in the cradle  | 18 |
| System Reset                                   |    |
| Using the Warm reset function                  |    |
| Using the Cold reset function                  |    |
| PC System Requirements                         |    |
| Connecting To PC                               |    |
| Connecting via USB Cradle                      |    |
| Connecting the Z-2170 directly via USB cable   |    |
| About The Product                              | 22 |
| Prerequisites                                  |    |
| Specifications                                 |    |
|                                                |    |
| Using Barcode Scanner                          |    |
| Scanning Barcodes                              | 22 |
| Using RFID Scanner                             |    |
| Scanning RFID                                  | 26 |
| <b>3</b>                                       |    |
| Using Zebex Power Pack                         |    |
| Backlight                                      |    |
| Calculator                                     | 3′ |

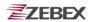

| File Transfer           | 32 |
|-------------------------|----|
| File Transfer Operation | 33 |
| Preload Manager         |    |
| Preload operation       | 36 |
| Switch                  |    |
| Scan Manager            | 41 |
| Backup/Restore          |    |
| Firmware Information    | 47 |
| Function Key Manager    | 48 |

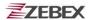

## **Preface**

## **About This Manual**

Thank you for your purchase of the ZEBEX Z-2170 handheld computer. ZEBEX Z-2170 product is at the forefront of handheld computer technology, and this manual will provide the necessary information on the many and varied options available to you.

The Z-2170 product is a compact, ergonomic, modular and durable handheld computer. It is designed for easy upgrade with an integrated WiFi wireless communication, 1D barcode scanner, 2D Imager, RFID HF solution. The design is complies with IP54 regulations and ideal for the mobile worker as it simple and easy to use anywhere along a supply chain.

## Symbols used in this manual

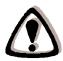

A triangular shape indicates you should exercise caution.

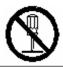

A circle shape indicates something you should not to do.

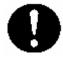

A black circle indicates something you must to do.

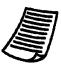

A note symbol indicates the information is important and you should observe.

☐ Subject ☐ Version ☐ Date ☐ Page Z-2170 series User's Manual 1.00 2011/3/10 5 / 52

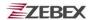

## Copyright

ZEBEX Industries Inc. makes no warranty of any kind with regard to this material. Including but not limited to the imply warranties of merchantability and fitness for a particular purpose. ZEBEX Industries Inc. shall not be liable for errors contained herein or for incidental consequential damages in connection with the furnishing, performance or use of this product.

ZEBEX Industries Inc. will be under no liability in respect of any defect arising from fair wear and tear, willful damage, negligence, abnormal working conditions, failure to follow the instructions and warnings, or misuse or alteration or repair of the products without written approval.

No part of this document may be reproduced, transmitted, stored in a retrieval system, transcribed or translated into any language or computer language in any form or by any means electronic, mechanical, magnetic, optical, chemical, manual or otherwise, with express writ- ten consent and authorization.

We reserve the right to make changes in product design without reservation and without notification. The material in this guide is for information only and is subject to change without notice.

ZEBEX is a registered trademark of ZEBEX INDUSTRIES INC.

© Copyright 2012 ZEBEX.

## **Safety Information**

Your safety is of the utmost importance so please observe and follow the following guidelines that allow you to use the scanner in a safe and responsible way.

## **Laser Safety**

The Z-2170 series handheld computer complies with safety standard IEC825-1(1993) for a Class 2 laser product. It also complies with U.S.21CFR1040 as applicable to a Class II laser product. Avoid staring at direct laser light as the laser beam may hurt your eyes.

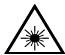

#### LASER BEAM

Never look directly into the laser beam. Doing so can cause eye damage.

Version Page

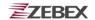

### **Safety Operation**

#### **WARNING**

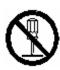

#### **Disassembly and Modification**

Never try to disassemble or modify the device in any way. All servicing should be carried out be qualified Zebex personnel or Zebex- approved engineers.

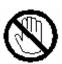

#### **Interior Parts and Components**

Never touch interior high voltage parts or components. Doing so creates the danger of electrical shock.

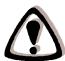

#### **Drop and Knock the Device**

Be careful when using the device; do not drop or knock the device as irreversible damage to the unit may occur.

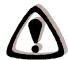

#### Extreme temperature

Do not operate the device under extreme temperature.

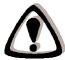

#### **Battery and Charger**

The use of third-party battery or charger may either damage the device or shorten the life of the device.

#### CAUTION

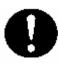

#### **Dropping and Damage**

Should the drop the device and damage it, immediately turn off the power and contact your original dealer or an authorized ZEBEX service provider. Continued use creates the danger of fire and electrical shock.

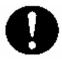

#### **Abnormal Conditions**

Should the device become hot or start to emit smoke or an original dealer or an authorized ZEBEX service provider. Continued use creates the danger of fire and electrical shock.

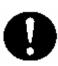

#### **Foreign Objects**

Should any foreign matter ever get into the device, immediately turn off the power and contact your original dealer or an authorized ZEBEX service provider. Continued use creates the danger of fire and electrical shock.

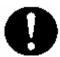

#### **Moisture**

Keep the device away from vases, planters, cups, glasses and other containers of liquid. Also keep it away from metal. Water and metal getting into the device creates the danger of fire and electrical shock.

☐ Subject Z-2170 series User's Manual Version 1.00

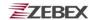

# Federal Communication Commission (FCC) Statement

This equipment has been tested and found to comply with the limits for a Class B digital device, pursuant to part 15 of the FCC rules. These limits are designed to provide reasonable protection against harmful interference in a residential installation. This equipment generates, uses and can radiate radio frequency energy and, if not installed and used in accordance with the instructions, may cause harmful interference to radio communications. However, there is no guarantee that interference will not occur in a particular installation. If this equipment does cause harmful interference to radio or television reception, which can be determined by turning the equipment off and on, the user is encouraged to try to correct the interference by one or more of the following measures:

- -Reorient or relocate the receiving antenna.
- -Increase the separation between the equipment and receiver.
- -Connect the equipment into an outlet on a circuit different from that to which the receiver is connected.
- -Consult the dealer or an experienced radio/TV technician for help.

#### **FCC Caution**

This device complies with Part 15 of the FCC Rules. Operation is subject to the following two conditions:

- (1) this device may not cause harmful interference and
- (2) this device must accept any interference received, including interference that may cause undesired operation

RF exposure warning: The equipment complies with RF exposure limits set forth for an uncontrolled environment. The antenna(s) used for this transmitter must not be co-located or operating in conjunction with any other antenna or transmitter.

You are cautioned that changes or modifications not expressly approved by the party responsible for compliance could void your authority to operate the equipment.

#### CE Certification CE1177®

This indicates compliance with the R&TTE Directive 1999/5/EC and meets the relevant parts of following technical specifitions:

ETSI EN 300 328 V1.7.1: 2006, ETSI EN301489-17 V2.1.1: 2009

ETSI EN301489-1 V1.8.1: 2008, EN55022: 2006+A1: 2007

EN55024:1998+A1:2001+A2:2003.

EN60950-1:2006 / A11:2009 / A1:2010 / A12:2011 and/or

IEC60950-1:2005(2nd Edition) / A1:2009

EN 62311: 2008

This equipment complies with CE RF radiation exposure limits set forth for an uncontrolled environment.

This equipment should be installed and operated with a minimum distance of 20 centimeters between the radiator and your body.

☐ Subject ☐ Version ☐ Date ☐ Page Z-2170 series User's Manual 1.00 2011/3/10 8 / 52

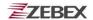

# Unpacking

# **Package Contents**

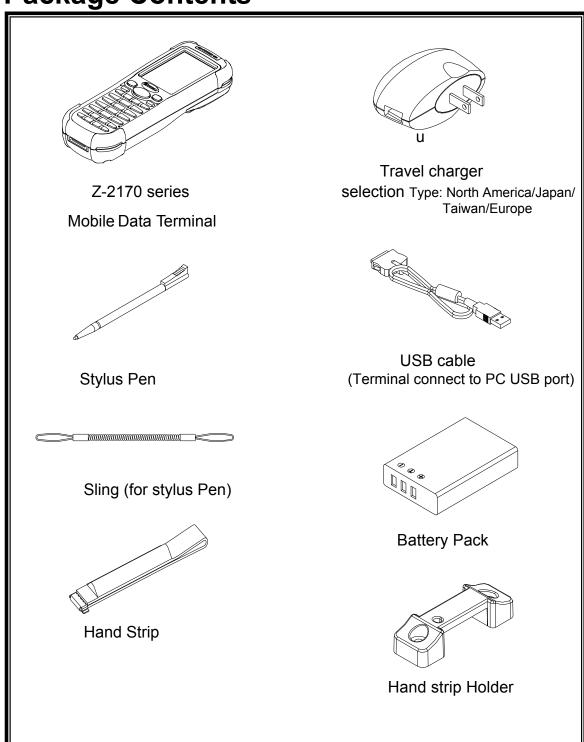

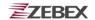

# **Optional Parts**

## Cradle package

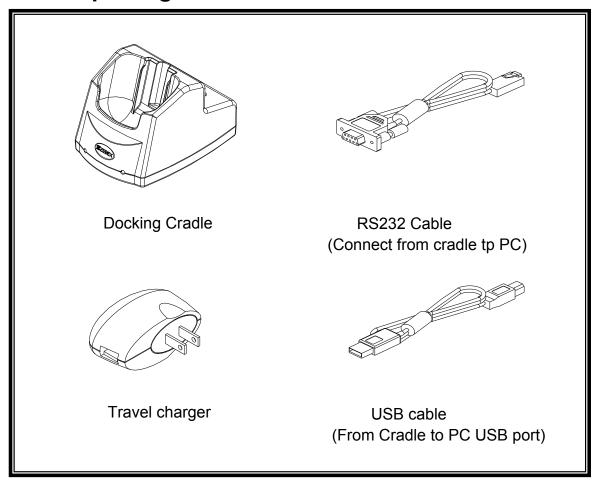

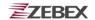

## Purchaseable accessories

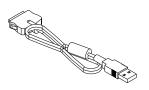

USB Cable (Terminal connect to PC USB port)

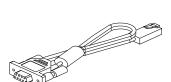

RS232 Cable

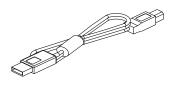

USB cable (From Cradle to PC USB port)

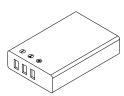

Main Battery

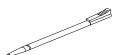

Stylus Pen

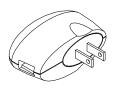

Travel charger

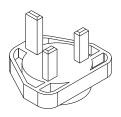

Britain Plug head

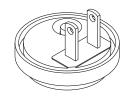

U.S. Plug head

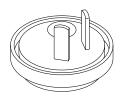

Australia Plug head

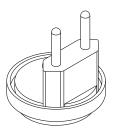

Europe Plug head

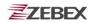

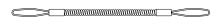

Sling (for stylus Pen)

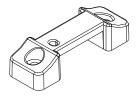

Hand strip Holder

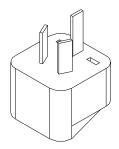

Australia Adapter Head

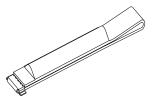

Hand Strip

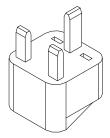

Britain Adapter Head

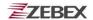

## **General Guide**

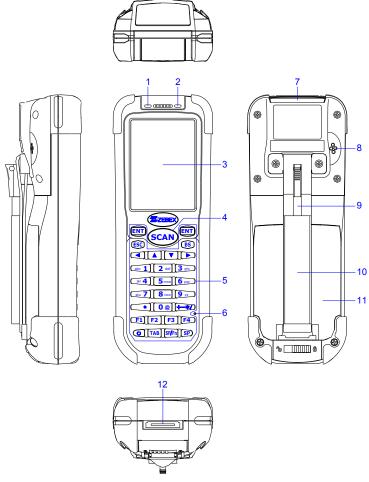

| 1  | LED indicator (Left)           | Indicates the status of read bar code : Green for successful read.                                                |
|----|--------------------------------|----------------------------------------------------------------------------------------------------|
| 2  | LED indicator (Right)          | Indicates the status of battery charge : Red for battery just on charging and Green for full.                     |
| 3  | LCD screen                     | Display various data when a program is being run.                                                                 |
| 4  | Scan button                    | The trigger of Barcode reading.                                                                                   |
| 5  | Keypad                         | A total of 29 keys are provided to the power and other function keys.                                             |
| 6  | Reset switch (inside the hole) | Use reset needle (take off the other side of stylus pen cover) to press the RESET switch located inside the hole. |
| 7  | Scan windows                   | Emits a laser for bar code reading.                                                                               |
| 8  | Buzzer                         | Outputs operation confirmation tones.                                                                             |
| 9  | Stylus pen                     | For touch screen operation and needle for press RESET switch.                                                     |
| 10 | Hand strip                     | Protects the Handheld Terminal to drop.                                                                           |
| 11 | Battery                        | Main battery                                                                                                    |
| 12 | Communication port             | Communication with PC or charge by USB port                                                                       |

Z-2170 series User's Manual

Version 1.00

Date 2011/3/10

Page 13 / **52** 

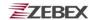

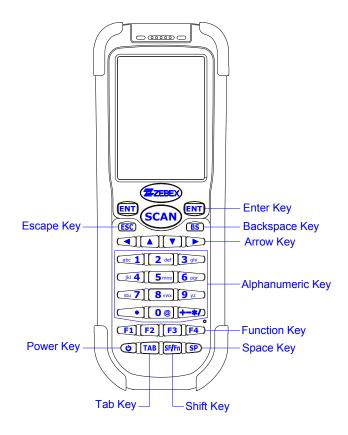

## **Using the Keypad**

|            | T                   |                                                                                                    |
|------------|---------------------|----------------------------------------------------------------------------------------------------|
| ENT        | Enter key           | Press to confirm entries or commands.                                                                                                    |
| BS         | Backspace key       | Press to move cursor and deletes the previous character each time.                                                                                                    |
| Arrow      | Arrow keys          | Press these to move around the screen.                                                                                                    |
| 0-9        | Alphanumeric keypad | Press to enter numerical or alphabetical data.                                                                                                    |
| F1-F4      | Function keys       | Press to access function keys 1-4.                                                                                                    |
| SP         | Space key           | Press to add a space character.                                                                                                    |
| SF/Fn      | Shift key           | <ol> <li>The key is used in combination with other keys to type special characters or perform other function keys.</li> <li>Press after SF/Fn key and press Up key to turn the input method into upper alphabetical.</li> <li>Press after SF/Fn key and press Down key to turn the input method into lower alphabetical.</li> <li>Press after SF/Fn key and press Left or Right key to turn the input method into numerical.</li> <li>Press after SF/Fn key and press F1-F4 key to perform F5 - F8 key.</li> </ol> |
| TAB        | Tab key             | Press to add a tab indention.                                                                                                    |
| <b>6</b> ] | Power               | <ol> <li>Press to turn the power on.</li> <li>Press more then 3 seconds for turn the terminal power off and go into the suspend mode.</li> </ol>                                                                                                    |
| ESC        | Escape key          | Press to perform a cancel action.                                                                                                    |

Z-2170 series User's Manual

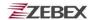

# **Getting Started**

# **Inserting the Battery**

Insert the battery pack as shown and watch the battery direction..

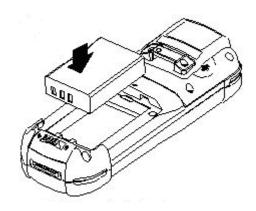

# **Remove the Battery**

Push the side lock to pick up the battery pack.

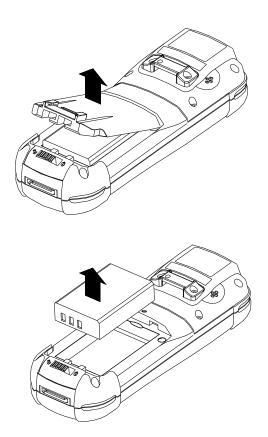

Subject
Z-2170 series User's Manual

Version 1.00

Date 2011/3/10

Page 15 / **52** 

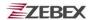

# **Charging the Battery**

The Li-ion rechargeable battery can be charged while inserted in the device itself or independently via the recharging slot at the back of the cradle.

## Charging by cable

Connect the charging cable and USB AC adaptor as shown.

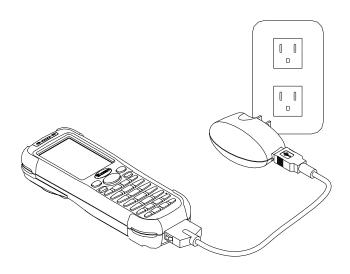

## Charging by cradle

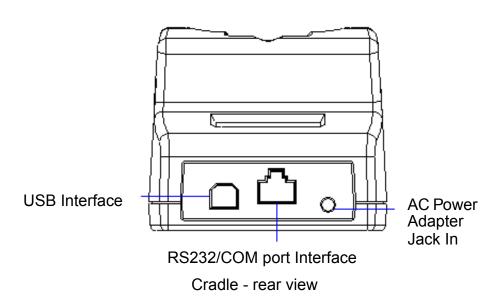

Subject Subject Version Z-2170 series User's Manual 1.00

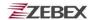

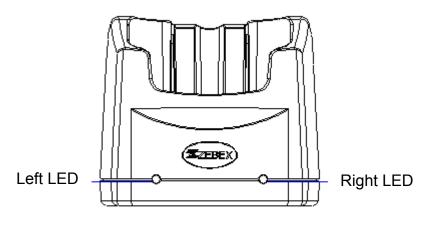

Cradle-front view

#### **Cradle LEDs**

- Left LED The LED lit when a battery is inserted into the rear battery slot of the cradle for recharge. It remains lit until the charge is complete.
- Right LED The LED lit when the cradle is connected to AC power.

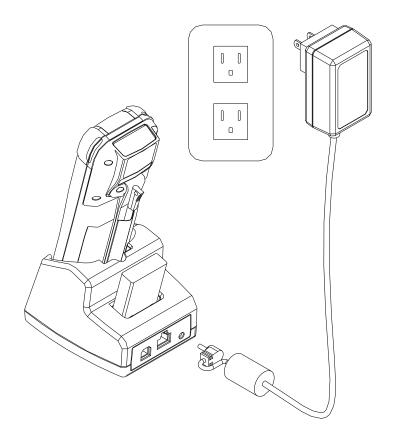

☐ Subject Z-2170 series User's Manual

Version 1.00

Date 2011/3/10

Page 17 / **52** 

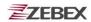

## Charging the battery separately in the cradle

Insert the battery into the compartment at the rear of the cradle.

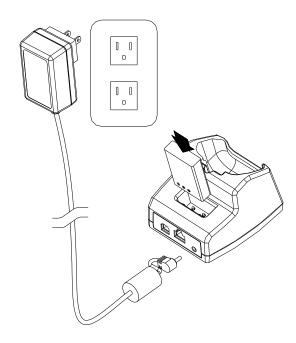

Connect the power jack to the cradle and plug AC adapter into the socket.

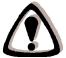

#### **NOTES**

When charging the battery for the first time, charge for at least 12 hours prior to use.

☐ Subject Z-2170 series User's Manual

Version 1.00

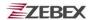

## System Reset

## **Using the Warm reset function**

Warm reset function allows you to return the device to the default settings, wile not wiping all data from the memory.

Insert the needle into the reset hole as shown and press down gently, to reset the device.

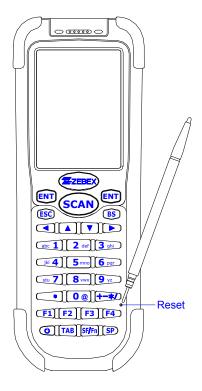

## **Using the Cold reset function**

Cool reset function allows you to return the device to the factory settings, wile wiping all data from the memory.

Press down and hold the power key and Insert the needle into the reset hole to cool reset the device.

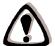

#### WARNING

Cold reset will erase ALL pre-configured data on the scanner. Check carefully to make sure you have uploaded all important files to your PC before proceeding with the reset.

Version Page 1.00 2011/3/10 19 / **52** 

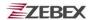

## **PC System Requirements**

Windows XP Operating System
256 MB RAM
1 GB free HDD space
USB ports communication Interface
WLAN transmitter (optional)
Bluetooth transmitter/receiver (optional)

# **Connecting To PC**

In order to use the software supplied with the Terminal, the mobile data terminal must be connected to a PC.

## **Connecting via USB Cradle**

The cradle must also be connected via one of your PC's USB ports. Attach one end of the cable to the USB interface on the cradle and the other to your PC.

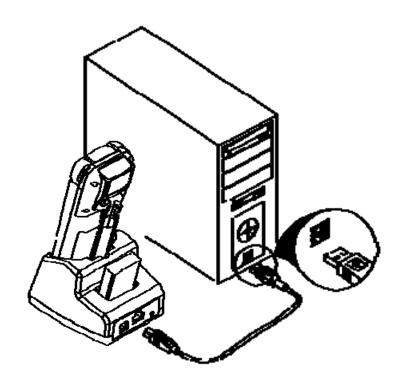

 ☐ Subject
 In Date
 ☐ Page

 Z-2170 series User's Manual
 1.00
 2011/3/10
 20 / 52

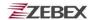

## Connecting the Z-2170 directly via USB cable

You can connect the Z-2170 directly to your PC, without the need for the cradle, using the Mini USB cable, attaching it to the port on the left hand side of the device.

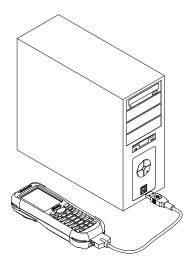

☐ Subject ☐ Version ☐ Date ☐ Page Z-2170 series User's Manual 1.00 2011/3/10 21 / 52

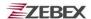

### **About The Product**

The Z-2170 is a compact, ergonomic and durable portable data terminal. It is designed with an integrated wireless communication and 1D laser barcode scanner, touch screen and 29-keys keypad. The design is ideal for the mobile worker as it simple and easy to use anywhere along a supply chain. It complies with IP54 regulations.

The Z-2170 features a Intel PXA-310 processor (806MHz) with Windows CE.NET version 6.0 operation system. This combination delivers high performance, low power consumption and the diversity of a wireless networking platform. Compared with other systems currently available on the market, Z-2170 is the most cost-effective to offering optimum performance.

#### **Features**

- Pocket size design
- Microsoft Windows CE.NET 6.0 operating system
- 2.4" TFT color display with touch pane
- Micro SD I/O Slot for extra storage or Wireless solution with IEEE802.11b/g
- Easy system control tools PowerPack, saving time and cost for software development

## **Prerequisites**

Skills Required

The following skills are required by developers aiming to develop application software for the ZEBEX Z-2170 series.

- Windows programming
- Good knowledge of one or more of the following:
  - \* Visual C++
  - \* Visual Basic .NET
  - \* Visual studio .NET
  - \* Visual C#
  - \* Active Server Pages and web programming

The following skills or experiences are also desirable.

- Windows CE devices
- IE 6.0 ActiveSync
- Some thing networking experience.

☐ Subject ☐ Version ☐ Date ☐ Page Z-2170 series User's Manual 1.00 2011/3/10 22 / **52** 

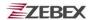

# **Specifications**

| Model                       | Z-2170                                                                                                    |
|-----------------------------|----------------------------------------------------------------------------------------------------|
| System                      |                                                                                                    |
| CPU                         | Marvell XScale PXA 310 806MHz 32 bits Processor                                                                                             |
| RAM                         | 256 Mbytes                                                                                                    |
| F-ROM                       | 1GB Mbytes                                                                                                    |
| LCD Display                 | 2.4", QVGA 240 X 320 TFT color panel with touch screen                                                                                      |
| Audio                       | One speaker output,                                                                                                    |
|                             | AC97 Codec with speaker output and touch panel control                                                                                      |
|                             | Internal Microphone input                                                                                                    |
| Operating System            | Microsoft Windows CE.NET 6.0                                                                                                    |
| Power Management            |                                                                                                    |
| Main Battery                | 3.7V 2,200mAH Li-ion rechargeable battery                                                                                                   |
| Backup Battery              | One rechargeable Li-ion backup battery                                                                                                    |
| Vibrator                    | Only Barcode Scan OK                                                                                                    |
| Scanning Performance        |                                                                                                    |
| Scan Engine                 | 1D engine or 2D Imager                                                                                                    |
| Light Source                | 650 nm visible Laser Diode                                                                                                    |
| Scan Rate                   | 100 scans per second                                                                                                    |
| Print Contrast              | 30% @ UPC/EAN 100%                                                                                                    |
| Decoding Capability         |                                                                                                    |
| Barcode Symbologies         | UPC/ EAN/ JAN, Code 128/EAN 128, Code 39, Code 93,                                                                                          |
|                             | Interleaved 2 of 5, Discrete 2 of 5, Codabar, MSI/Plessey                                                                                   |
| Card Slots                  | 1 x Micro SD I/O card                                                                                                    |
| Communications / Interfaces |                                                                                                    |
| USB                         | 1.1 Client                                                                                                    |
| RS-232                      | Programmable up to 115,200 bps                                                                                                    |
| WLAN                        | 802.11b/g (optional)                                                                                                    |
| Bluetooth                   | V2.1 class II (SPP, HID)                                                                                                    |
| RF Reader                   | HF RFID Reader, support ISO-14443 a/b, ISO-15693, Mifare                                                                                    |
|                             | RFID does not support 1D or 2D models.                                                                                                    |
| Dimensions                  | (L) 162 mm x (W) 60.0 mmx (H) 37.3 mm                                                                                                    |
| Weight                      | Approx. 240 g (battery included)                                                                                                    |
| Environmental               |                                                                                                    |
| Operating Temp.             | -10°C ~ 50°C                                                                                                    |
| Storage Temp                | -20°C ~ 60°C                                                                                                    |
| Operating Humidity          | 5% ~ 85% (non-condensing)                                                                                                    |
| Drop Durability             | Withstand 1.2M drop to concrete                                                                                                    |
| Environmental Sealing       | IP54 rated sealing                                                                                                    |
| Regulatory Approvals        | CE & FCC Part 15B                                                                                                    |
| Cradle                      | Single slot USB / RS-232 charging cradle with spare battery slot                                                                            |
| Software &Development       | IE6.0 Active sync / Update from Micro-SD card / PowerPack Utility / Support Software SDK / VOIP Application / Support Wave Link Application |

 ☐ Subject
 ■ Version
 ■ Date
 □ Page

 Z-2170 series User's Manual
 1.00
 2011/3/10
 23 / 52

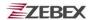

# **Using Barcode Scanner**

# **Scanning Barcodes**

The Z-2170 is a highly versatile tool that can scan a wide range of barcodes but it is imperative that it is used in the correct manner.

#### To scan a barcode:

- 1. Hold the Z-2170 horizontally and point it directly at the barcode you wish to scan.
- 2. Once in the correct position, press the **SCAN** button.

An audible alarm is heard and the barcode digits will appear on the LCD screen if the scan is successful.

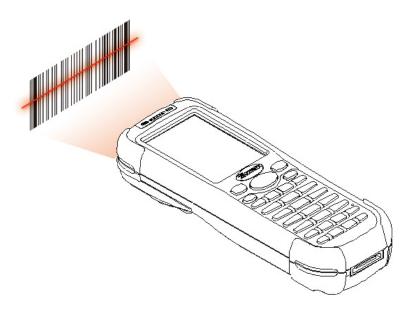

### **Barcode Scanning Position**

This device can read from 30 to 180mm distance.

- Position the laser scanner close to the barcode when scanning small barcodes. And position it is a distance from the barcode when scanning large barcodes
- 2. The reader can be detected by a red beam.

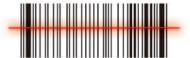

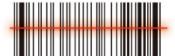

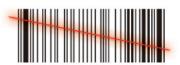

☐ Subject Z-2170 series User's Manual Version 1.00

Date 2011/3/10

Page 24 / **52** 

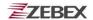

## **Band Scanning Position**

Make sure that the bars enter the laser beam when scanning large barcodes.

Scanning operations may fail if the laser beam position as below.

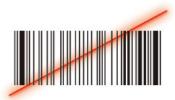

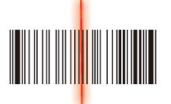

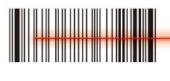

Note: this product scans using laser light. Never look directly into the laser light or shine the laser light into the eyes.

 ☐ Subject
 Image

 Z-2170 series User's Manual
 1.00
 2011/3/10
 25 / 52

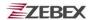

# **Using RFID Scanner**

## **Scanning RFID**

To open Zebex RFID demo program, you can find program located on following path: "My Device\Flash Disk\RFID\RFID ADJ\".

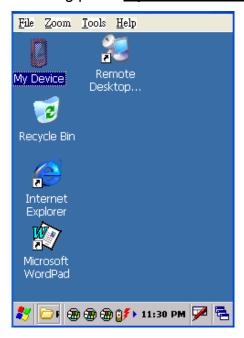

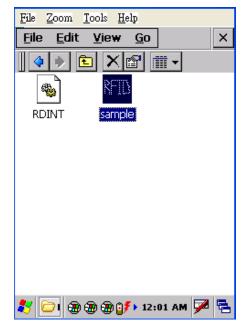

#### **RFID Scanning Position**

RFID scan module was installed in the back of terminals. The devices can read from 30 to 50mm distance from the back-side of terminals.

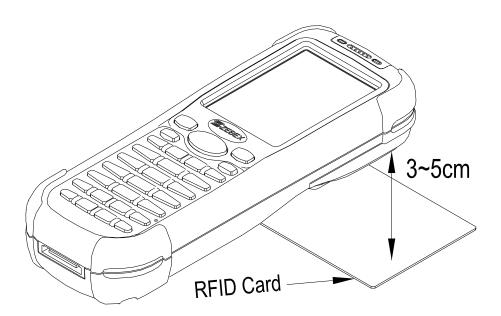

◯ Subject Z-2170 series User's Manual Version 1.00

Date 2011/3/10

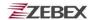

#### To scan a RFID

After opening Zebex RFID demo program, you will see main menu displayed as below. There are three main functionalities such as "Read UID", "RW 15693", and "RW Mifare". Please follow below steps to read UID.

#### Reading UID

- 1) Select COM port to reading UID, default setting was COM5. Then confirm by pressing "Open Port" button.
- 2) Select UID type, then confirm by pressing "Start" button. Demo program provide three UID types such as 15693, 14443A, and 14443B.
- User can also adjust scanning rate by selecting how many msec for scanning once. Then confirm by clicking "Timer" button.
- 4) After scanning UID, it will be shown on column at the bottom of display. Data in column can be clear by pressing "Clear" button.
- 5) COM port can be stop by pressing "Close Port" button.
- 6) If user need to switch to another UID type, UID type by can be cancel by pressing "Stop" button. Then user can select another UID type as demand.

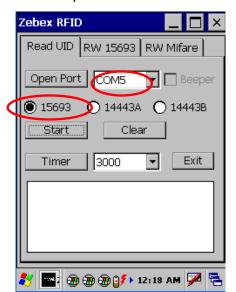

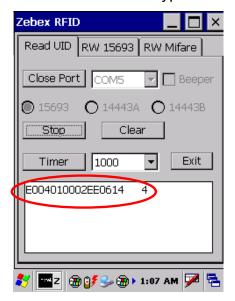

#### RW 15693

On RW 15693 function window, user can read and write information from RW 15693 UID card:

- Set up protocol by pressing "SetProtocol "button, place UID card within valid range and press "CheckUID "button. The UID will display in the red circle of below diagram.
- 2) To read data from certain Block, first input the location in column next to Read

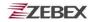

Block. Then confirm by pressing "Read Block" button. Read Data will appear in column showed in green circle of below diagram.

- 3) To write UID from certain Block, first input the location in column next to "Write Block" button, then write the data into the longer column in blue circle. Confirm written data by pressing "Write Block" button.
- 4) Information appear at bottom can be clear by pressing "Clear" button.

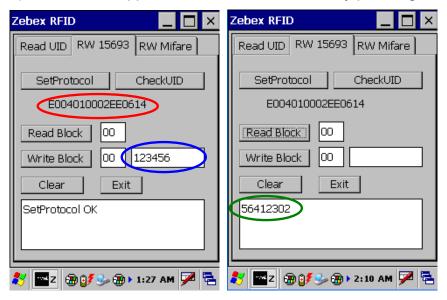

#### **RW Mifare**

On RW 15693 function window, user can read and write information from Mifare UID card:

- Place UID card within valid range, check UID by pressing "Open Card "button.
   UID will display in red circle shown in below diagram.
- 2) To perform read and write commands, please refer to "RW 15693" sections.

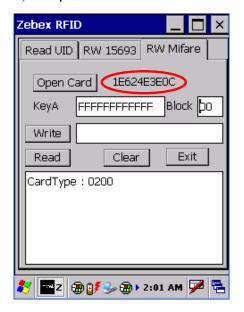

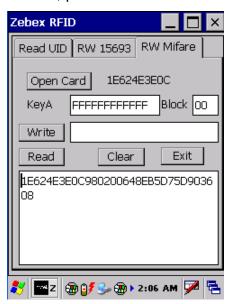

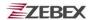

# Using the Zebex PowerPack

To save your time and effort in developing applications on Z-2170, ZEBEX provides it's owndesign system management tool to called "PowerPack" to let you control it directly.

The PowerPack management tools which installs in each of our WinCE product. It is free charge for you. We offer several function for let you control your device without any programming.

## **Backlight**

This application is set up the Backlight of LCD Panel and Key pad. It allows operators to set backlight duration, and also backlight can be set up as On & Off.

The Backlight Setting screen including 3 parts:

- 1. LCD
- 2. Keypad
- 3. Brightness Control Bar

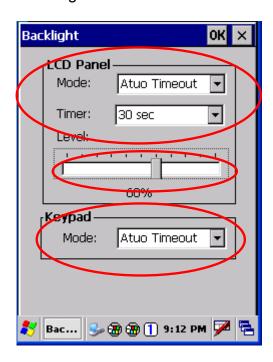

Subject
Z-2170 series User's Manual

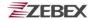

#### 1. LCD

The LCD backlight setting.

Auto Mode: This function can be set up the LCD backlight to be auto off as

Device hasn't been activated for certain interval. You can set up the Auto off time from 15 sec to 15 min.

Always ON: This function can set up the backlight to be always on

Until the system into suspend mode.

Always OFF: This function can set up the backlight to be always off.

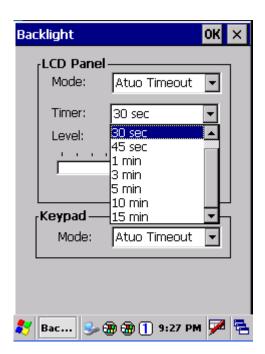

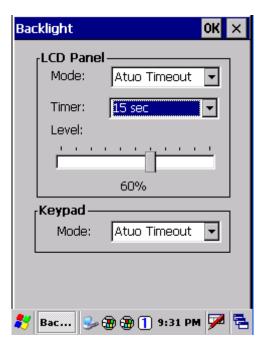

#### 2. Keypad

The Keypad Backlight setting.

**Auto Mode:** This function can be set up the keypad backlight to be auto off as device hasn't been activated for certain interval.

The interval of the time for auto off was fixed on 5 seconds.

**Always ON:** This function can set up the keypad backlight to be always on until the system into suspend mode.

**Always OFF:** This function can set up the backlight to be always off.

#### 3. Brightness Control Bar

The brightness of the backlight can be changed via control bar. Put up to light and put down to dark.

☐ Subject ☐ Version ☐ Version ☐ Z-2170 series User's Manual 1.00

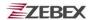

## Calculator

This calculator function allows operators to add, subtract, multiply, and divide that simply provide basic logistic function in our daily basis.

The upper zone of the display area displays the memory content, and the lower zone is key pad.

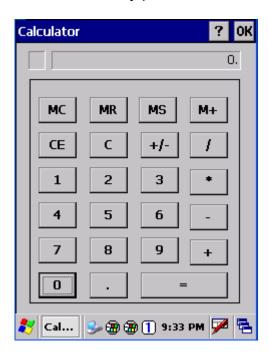

#### Button description:

MC : Clear buffer of memory.

MR : Got the value of buffer.

MS : Storage the value to buffer.

M+ : Append the value to the buffer.

CE: Clear the display area to "0", but keep the value in buffer.

C : Clear the display and the buffer of memory.

+/- : Change the value sign form Plus to Minus or Minus to Plus.

0~9 : Numeric key.

/ : Division function.

\* : Multiplication function.

: Subtraction function.

+ : Addition function.

. : A decimal point of dot.

= :To be equal to, The amount.

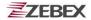

### File Transfer

File Transfer is a simple file transferring function tool, the tool can transfer file to another devices via blue tooth. Communication agreement of file transferring was adopted with OBEX agreement which shared with cell phone or Notebook PC. So you can simply use this function to transfer file to cell phone or Notebook PC, or doing file transferring between two terminals.

File Transfer is capable to auto-search devices with Bluetooth communication, so all devices within valid range will be listed in window of "1. Select Remote Device."

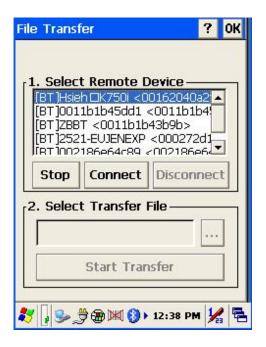

#### **Function Instructions:**

#### 1. Select Remote Device

All devices with Bluetooth Communication functions are listed on the display.

Query : For searching usable devices.

Stop : Stop searching.

Connect : For connecting with one device.

Disconnect : For disconnecting with current devices.

2. Select Transfer File

Select file need to be transferred, press bottom for selecting file.

Start Transfer : Start transferring file to targeted devices.

 ☐ Subject
 ■ Version
 ■ Date
 ■ Page

 Z-2170 series User's Manual
 1.00
 2011/3/10
 32 / 52

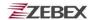

## **File Transfer Operation**

1. File Transferring by using Bluetooth:

Make sure Bluetooth devices was activated, Bluetooth Communication devices can be activated under Switch Function within PowerPack software utilities.

1.1 Select "Query " for searching Bluetooth devices, below window will pop up on display.

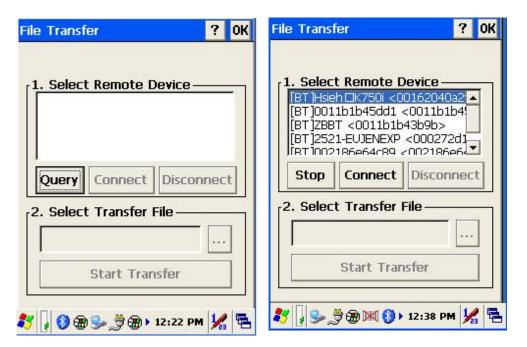

1.2 Select Bluetooth devices for receiving file, select " **Connect** " for connecting with devices, or select " **Disconnect** " to disconnect with current devices.

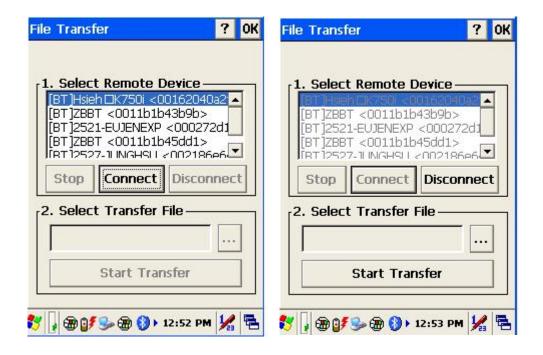

 ✓ Subject

 ∫ Version

 ☐ Date
 ✓ Page

 Z-2170 series User's Manual
 1.00
 2011/3/10
 33 / 52

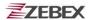

1.3 Click " ... " bottom to select the file need to be transferred, then click " **OK** " bottom to confirm.

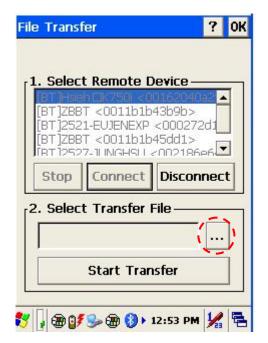

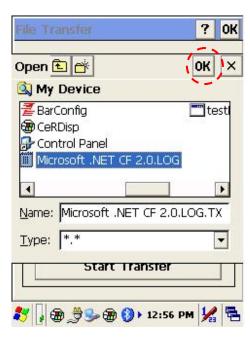

1.4 Select "Start Transfer" bottom to start file transferring.

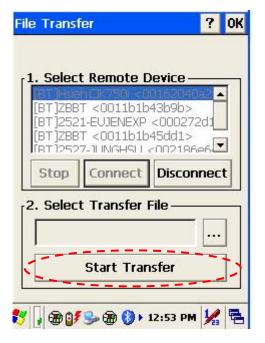

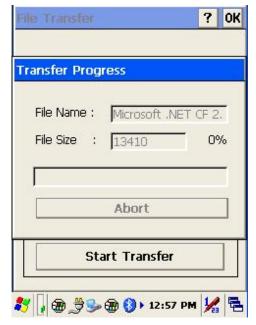

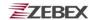

## **Preload Manager**

The Preload Manager is an auto execution program for ZEBEX's WinCE device. You may set programs into the Preload list box and running the program by automatically or manually.

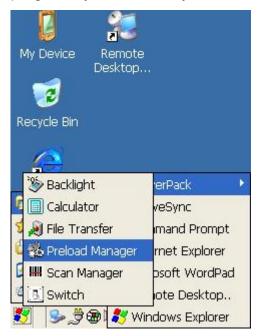

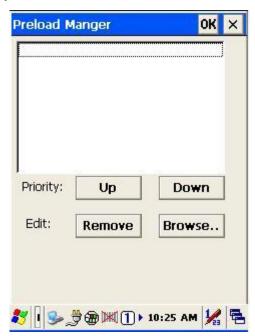

- 1. Modify Window located on top of display, providing functionalities of Priority, Remove and Browse.
- 2. Priority: Providing "**UP**" and "**DOWN**" two bottoms for adjusting priority on the lists.
- 3. Edit: Providing "**Remove** " 與 "**Browse..**" two functionalities , below are instructions:

**Remov**e: Deleting selected functionalities.

**Browse**. : Selecting program for preloading, files can be selected from window by clicking Browse bottoms.

 ☐ Subject
 Image

 Z-2170 series User's Manual
 1.00
 2011/3/10
 35 / 52

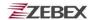

## **Preload Operation**

- 1. Selected Program:
  - 1.1 By clicking "Browse..", Below menu will appear, select preload program by using folder. Programs can be selected more than once.

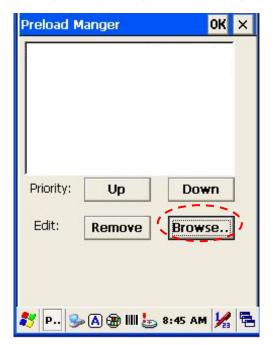

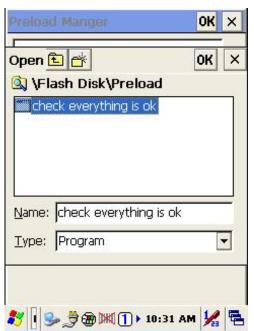

Confirming file by clicking "**OK**" will get back to Preload Manager main page. Then complete its process.

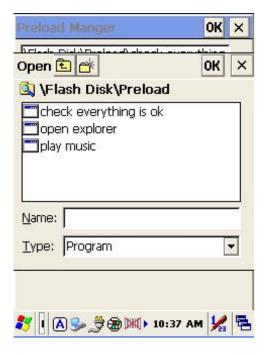

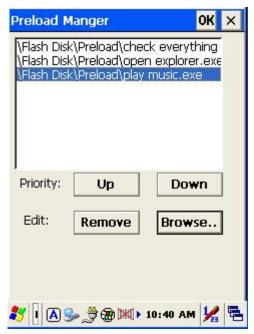

☐ Subject
Z-2170 series User's Manual

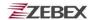

### 2. Reset preload priority:

If the preload priority need to be set up as below:

- (1)play music -> (2)open explorer -> (3)check everything Follow steps listed below :
  - 2.1 Select by clicking play music.exe program and click" **Up** " bottom, Therefore, play music.exe will be shifted up.
  - 2.2 Then select by clicking check everything program and click "**Down**" bottom. Therefore, check everything program will be shifted down.

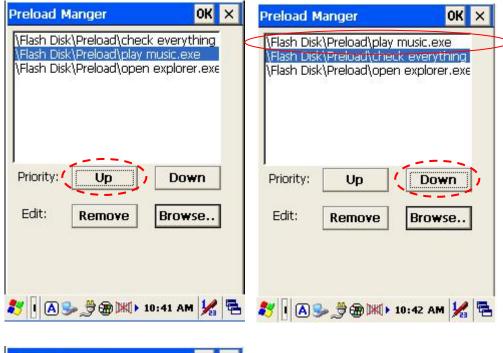

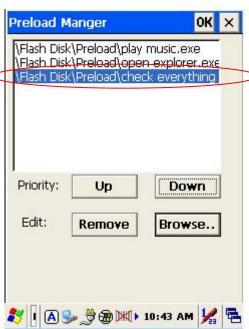

Subject
Z-2170 series User's Manual

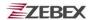

### 3. Remove a program:

In order to remove "open explorer" program, select by clicking program, then select "Remove" by clicking on bottom to finish command.

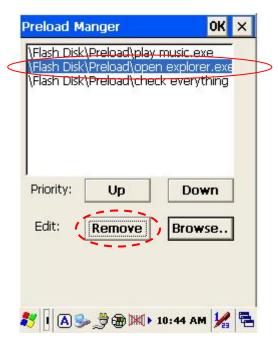

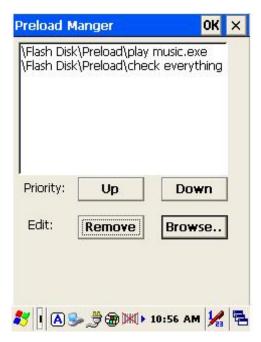

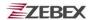

## **Switch**

The WiFi & Bluetooth switch utility. This application provides as a switch function to let you easy turn on or off the function and power for WiFi and Bluetooth interface.

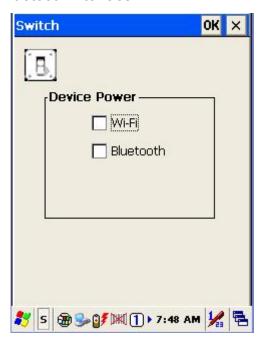

Under the content of "Profile", the available wireless network access point will be searching by clicking "Scan" button. You can select an access point and press "Configure" button to connect with that network.

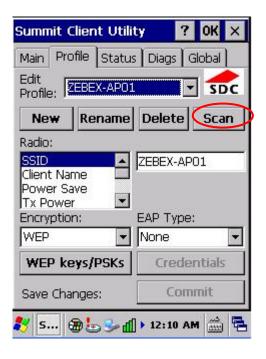

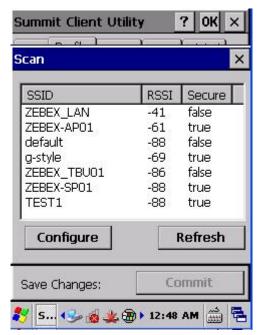

☐ Subject
Z-2170 series User's Manual

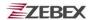

Existing access point can also be selected from Edit Profile shown as below diagram.

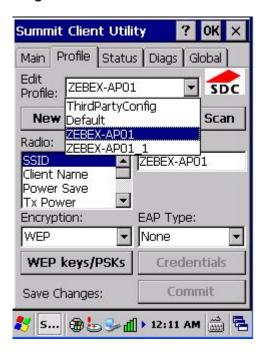

Under content of main menu, existing profile (WiFi) can be set up as Auto Profile. Existing Profile lists can be viewed existing profile by clicking "List" button, check profile and click on "OK "button. Select "On" from Auto Profile menu to complete Auto Profile setting.

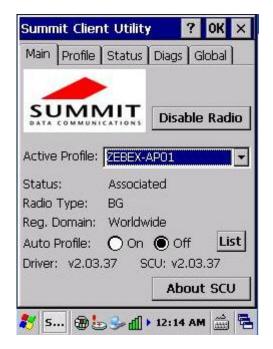

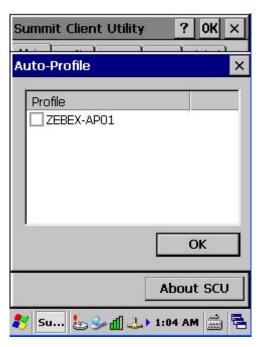

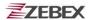

# **TrayScan**

The TrayScan program is a barcode reader set up program, it offer you an easy way to enable or disable the barcode scanner, and also offer you to set up each barcode symbolic properties.

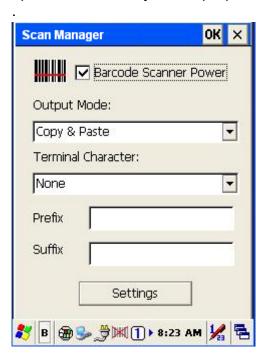

Below are instructions of functions on main page:

Output Mode
 Providing three output methods such as Copy & Paste / Key Emulation / None (Copy to Clipboard).

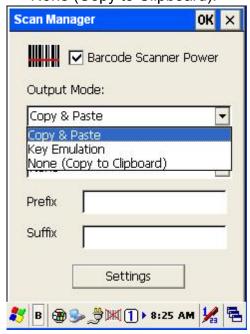

☐Subject
Z-2170 series User's Manual

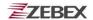

## 1.1 Copy & Paste

Copy and paste the barcode information into application that need to execute data as input. (ex. WordPad),

#### 1.2 Key Emulation

Transfer barcode information via Key Emulation to executed software's edit window. Key Emulation function can also be used for barcode scanning under conditions of Terminal Emulation, Command Promp and some other program without touch panel. Read data will be transferred to application program.

#### 1.3 None(copy to clipboard)

Function provide required barcode information to application program, after this function was activated, scanner will read barcode information and save data into clipboard.

#### 2. Terminal Character

Set the terminator control code with barcode data. We offer "Enter", "Space", "Tab", and "None" for selections. Terminator control code will be sent every time when barcode was read.

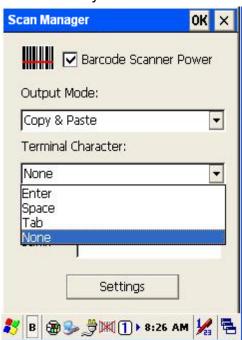

#### 3. Suffix

Set the suffix character with barcode data.

#### 4. Prefix

Set the preamble character with barcode data.

#### 5. Setting

To set the barcode parameter value of each kind of barcode for barcode scanner. Press the" Setting "button in TrayScan application to start the barcode setting.

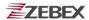

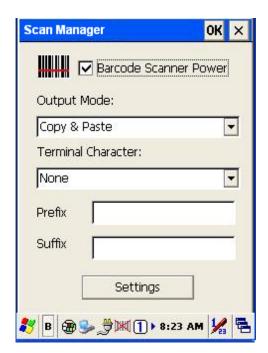

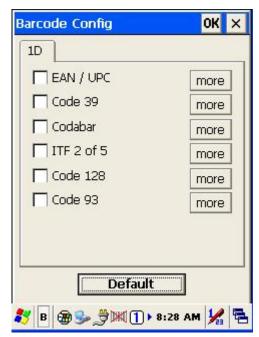

To check the barcode type selection for enable the type of barcode for read.

Press "more " button to setting the barcode parameter value of each kind of barcode.

Press " button to use system default value to set up the barcode parameter. The default value was show in below pictures.

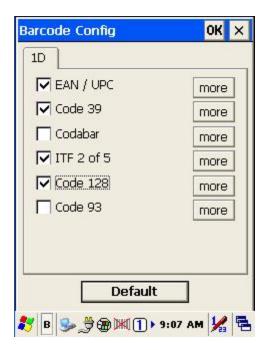

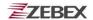

The default values of EAN/UPC code and Code39.

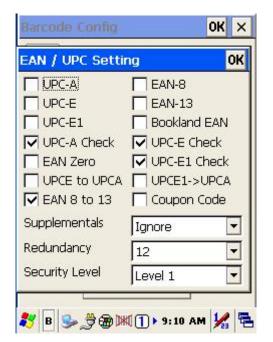

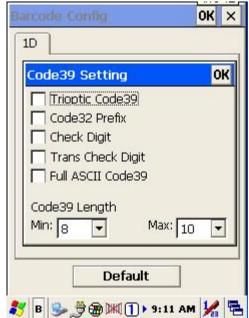

The default values of ITF 2 of 5 code and Code 128.

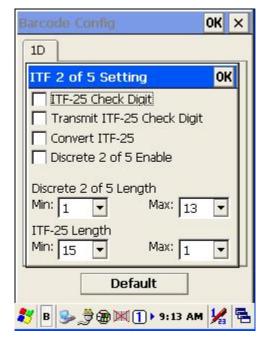

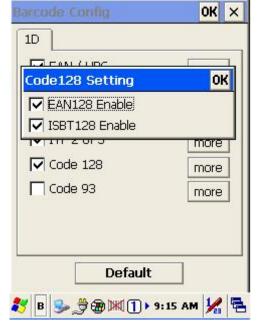

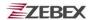

# **Backup/Restore**

You can find this application is located on path "\settings\control Panel\".

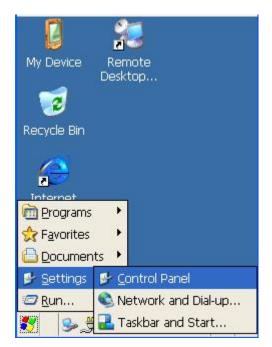

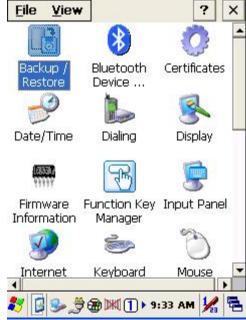

This application provides you an easy way to backup or restore the device setting information into Flash Disk and storage card. Application also provides selection of Flash Disk when there is no storage card. When Mini SD Card was installed into devices, program will auto-search and provides selection of SD Card from menu.

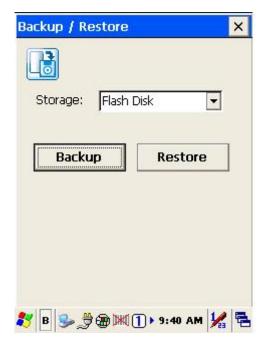

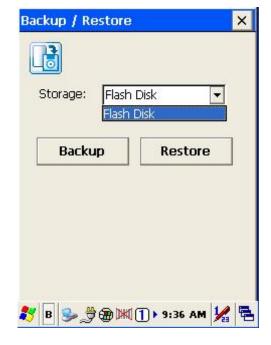

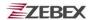

**Backup**: Select backup data as saved devices, press "**Backup**" bottom to proceed backup. Display will restore when backup was finished.

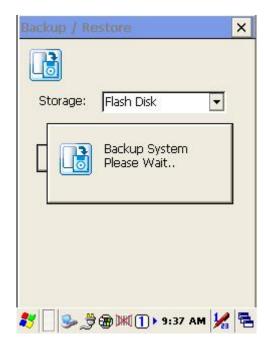

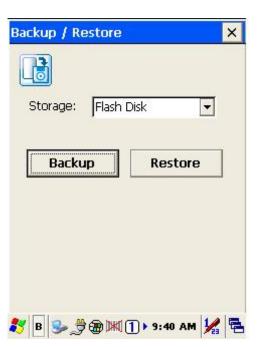

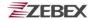

## **Firmware Information**

This application will check and display the version information of the device's operation system and PowerPack utility.

You can find this application is located on path " \settings\control Panel\".

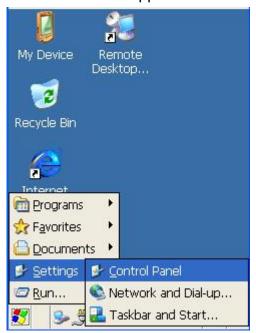

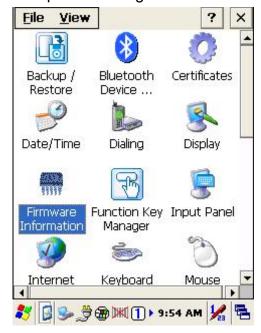

This information is good for identify device firmware version for future update or maintenance.

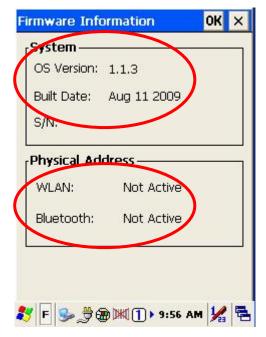

☐ Subject Z-2170 series User's Manual

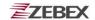

# **Function Key Manager**

This application utility is provides you an easier way to set up function key for your device. Through using this function key set up utility you will easily and quickly to start the application program like, Window Media Player, Calculator... etc, or your own designed application program, and even the windows system function, like increasing or decreasing the volume or doing the adjustment of brightness on LCD panel.

You can find this application is located on path "\settings\control Panel\".

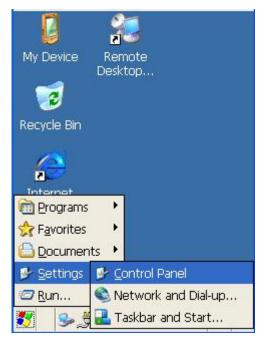

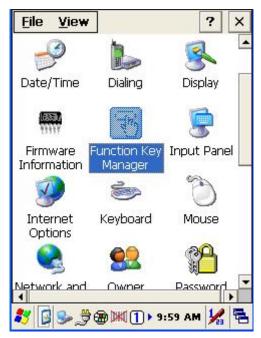

Program provides eight different function key (F1~F8) for set up, default setting was shown as below:

F1: SIP ON/OFF •

F2: Backlight Manager •

F3: Power Switch •

F4: Calculator.exe •

F5: Volume + ∘

F6: Volume - •

F7: Backlight + •

F8: Backlight - •

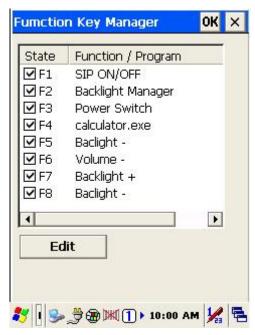

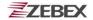

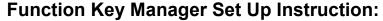

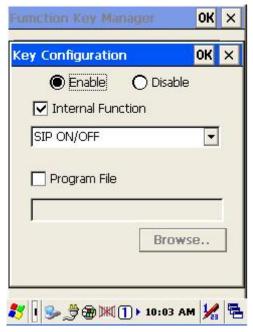

Enable/ Disable: Enable or Disable Function Key

Provide two set up methods of Internal Function and Program File

Internal Function: Provide following options,

SIP ON/OFF
Backlight Manager
Power Switch
Stylus Calibration
Wi-Fi ON/OFF
Bluetooth ON/OFF
Volume +
Volume Backlight +
Backlight Cut
Copy
Paste

Program File: Install application program according to demand, this function can be used for setting up auto-execution.

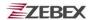

#### 1. Edit Internal Function items:

1.1 Select items need to be modified, select by clicking " **Edit** " bottom to enter set up window as below:

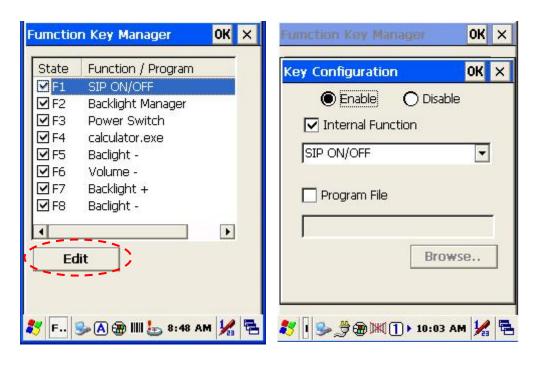

1.2 Select new functional item and complete editing.

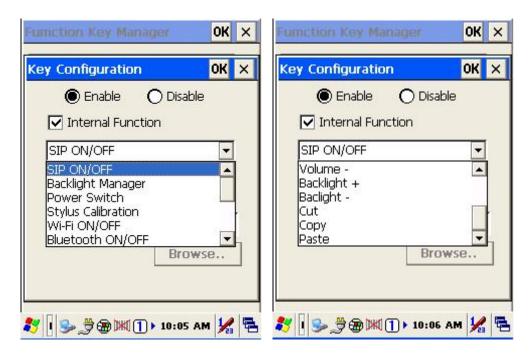

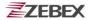

- 2. Edit application software for auto-execution:
  - 2.1 Select Program File item , then click " **Browse** " bottom to enter File Opening Window.

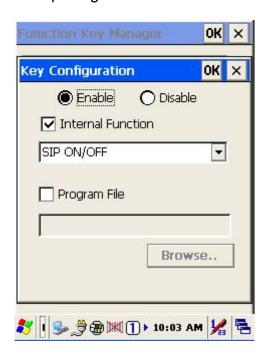

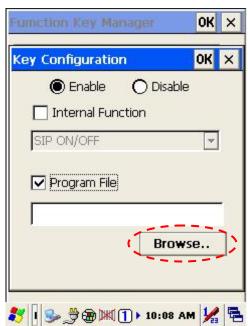

2.2 Select software required auto-execution, then select " **OK** " bottom to complete selecting process.

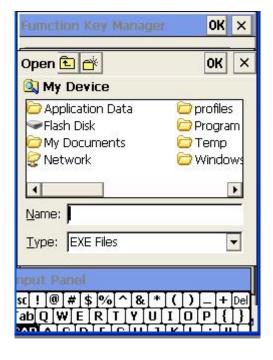

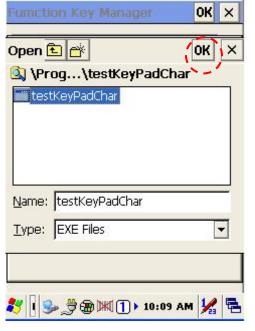

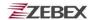

2.3 Confirmed Function / Program had been updated within column. Select by clicking " **OK** " bottom to complete editing process. When Function Key Manager Main Page reappear on the display, F1 on function key item lists had been updated to testkeypadChar.

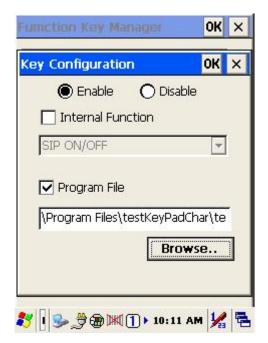

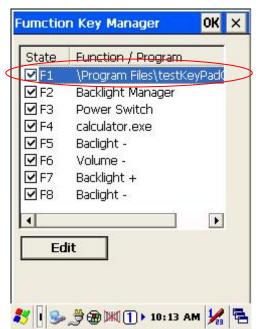